# *How to Run a Demonstration Sample on the CASPiE HPLC*

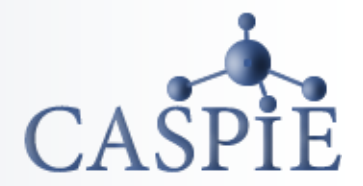

**HPLC stands for High Performance Liquid Chromatography. It is used to separate and quantify complex mixtures. HPLC is used to quantify ascorbic acid in your food samples.**

**This document gives instruction for running a demonstration sample,** *not for samples you generate in your laboratory.*

#### **Please Note:**

**DO NOT make any changes to the instrument that are not instructed in this document. Others will use the instrument after you. Be courteous to your fellow students and leave them a usable instrument!**

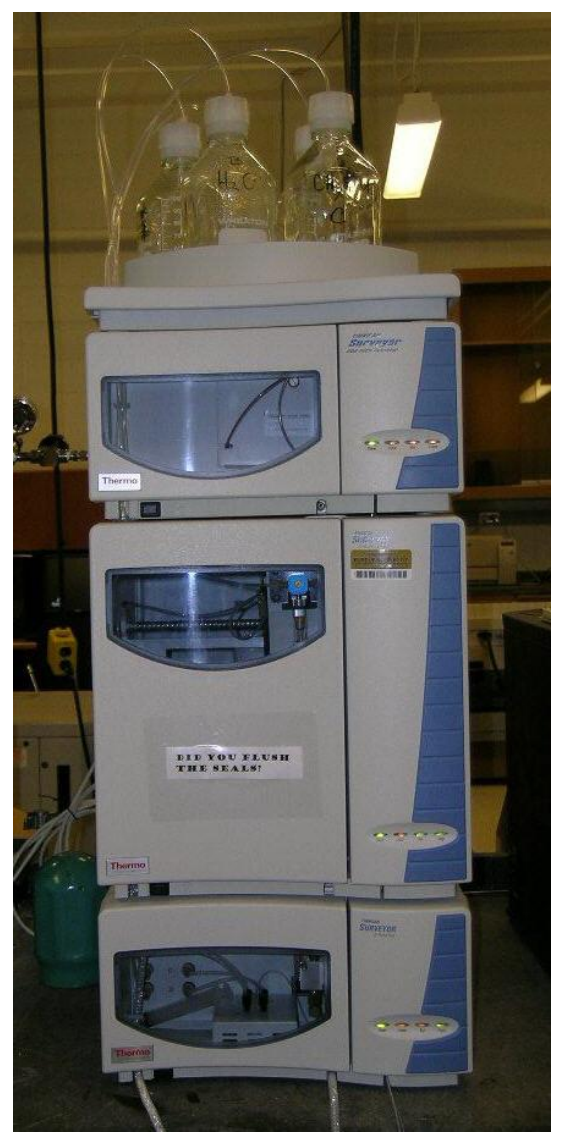

## *Load the CASPiE Instrument Site*

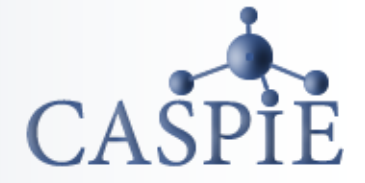

- **To open the HPLC remote control software launch your web browser and navigate to the CASPiE instrument website at [https://instruments.caspie.org.](https://instruments.caspie.org/)**
- **Enter your account information to login.**

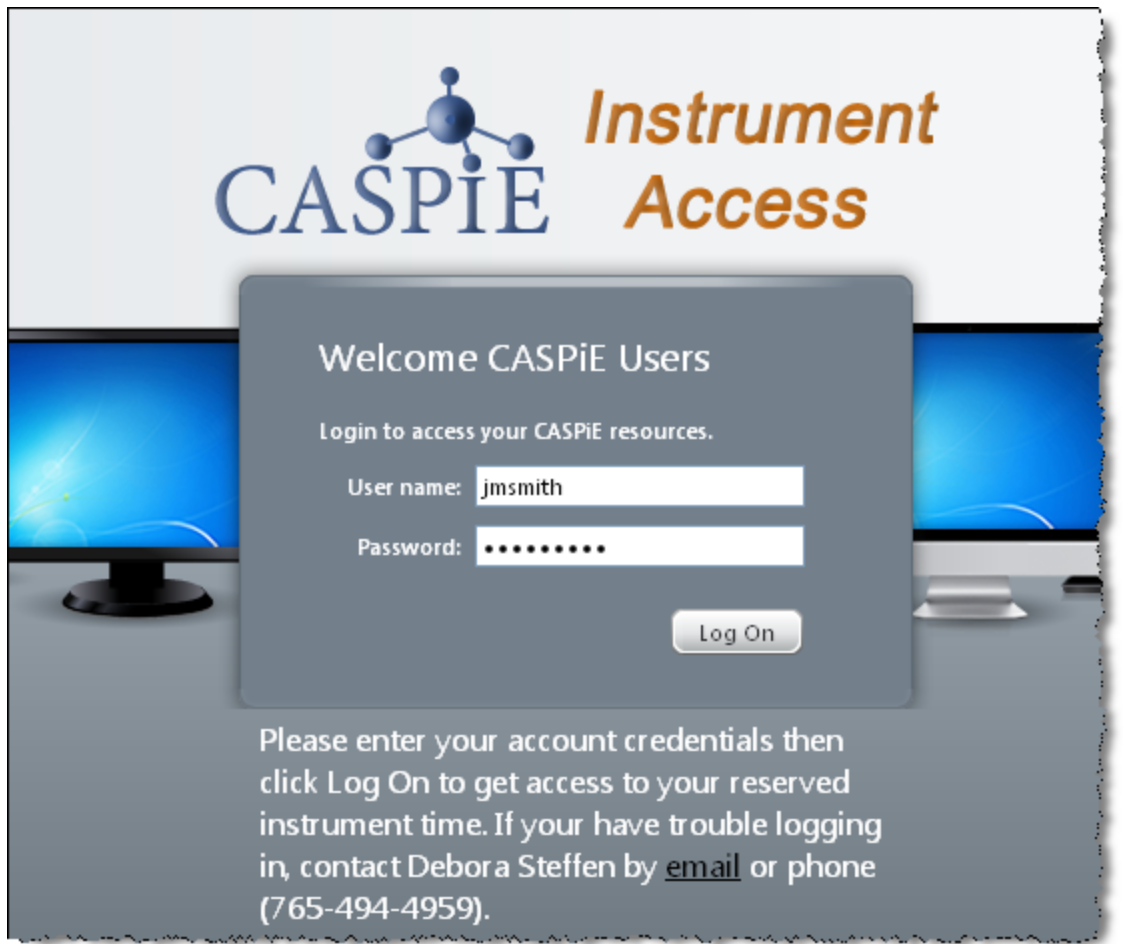

# *The HPLC Control Software*

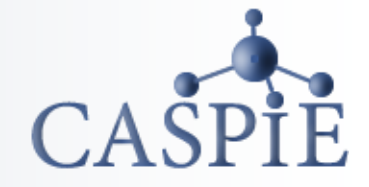

**The software used to control the HPLC instrument is called 'HPLC Remote Control'.**

**You will have access to the HPLC instrument for remote control only during your scheduled time.**

**You will also see the icon for HPLC data processing. You will always have access to the HPLC data processing software during a CASPiE module.**

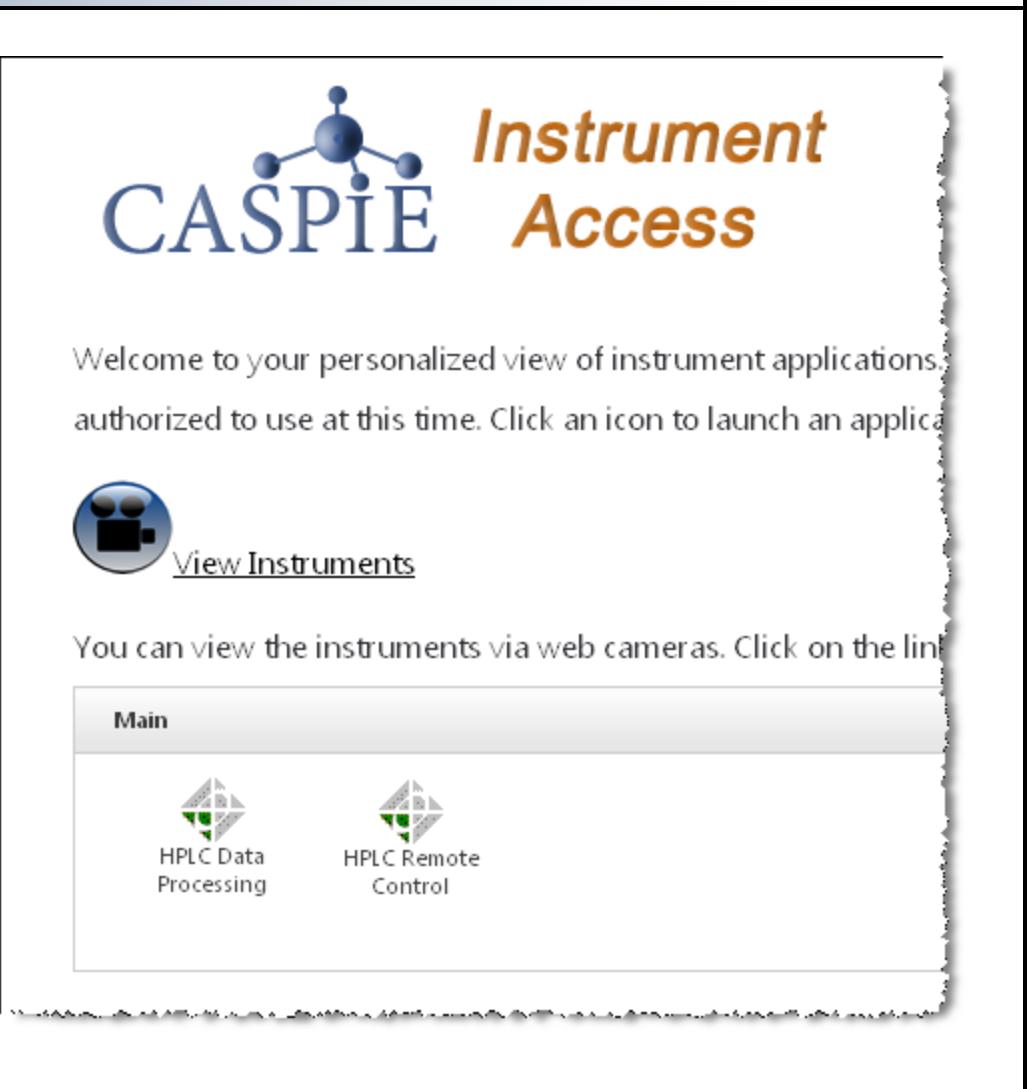

## *The HPLC Camera*

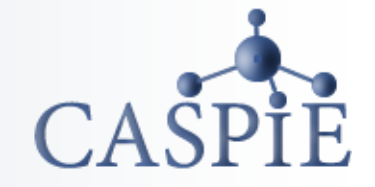

**While you are using the HPLC you can view the actual instrument live via an internet camera. (Note that Java is required for loading the camera image.)**

**The camera is accessed via the link labeled 'View Instruments' next to the camera icon.** 

**When you click the link another browser window will open.**

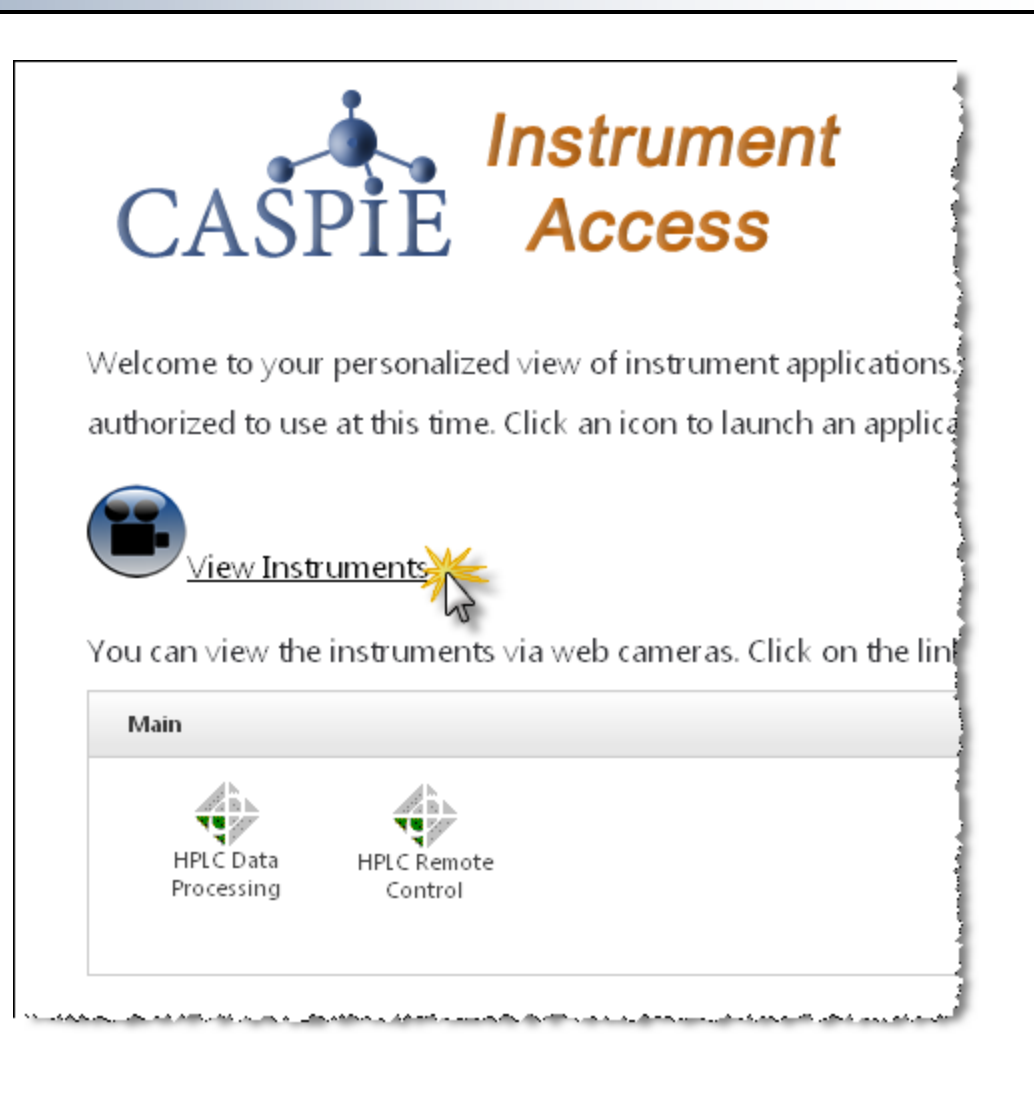

# *The HPLC Camera*

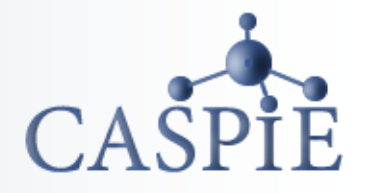

• **In the 'Instrument Cameras Available' browser window (a) click on the 'Thermo Finnigan Surveyor HPLC' link to load the camera image.**

(b)

• **To control the camera position click on the 'Start Control' button (b). You may have to click it twice.**

#### (a)

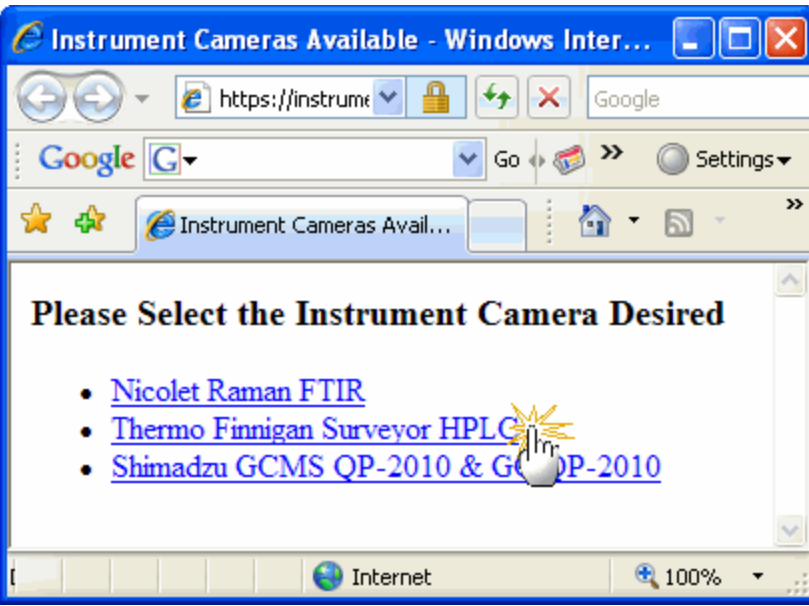

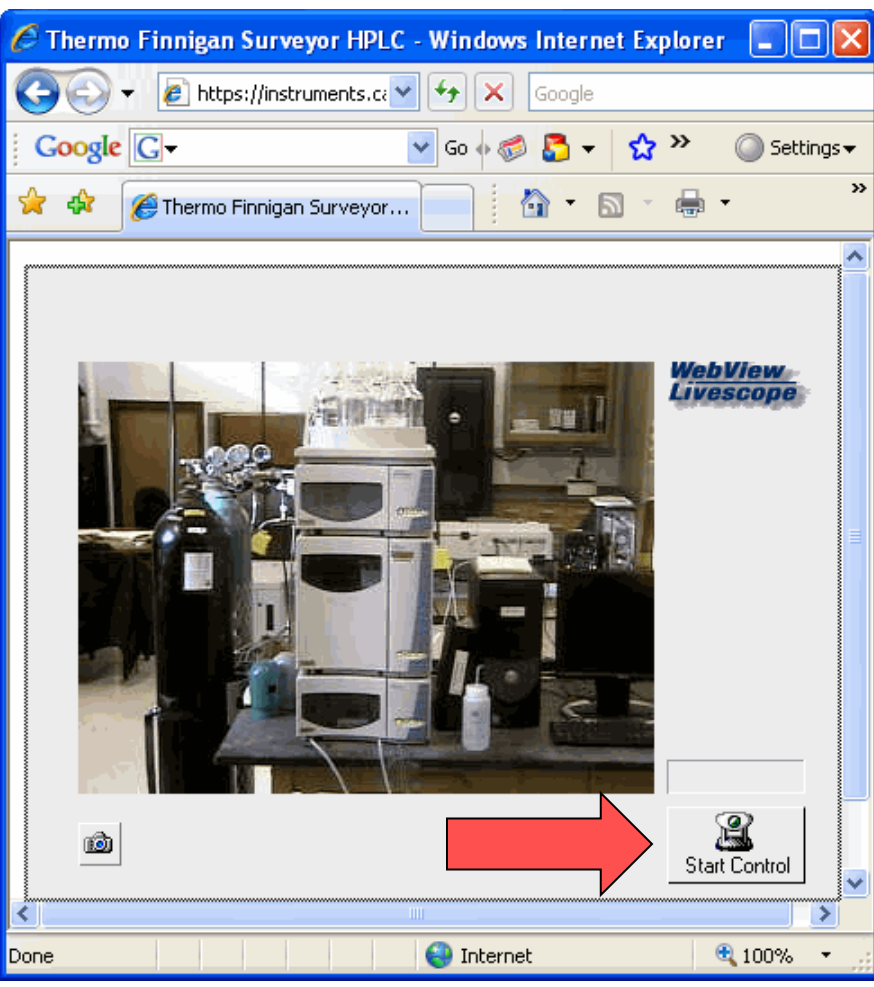

# *The HPLC Camera Presets*

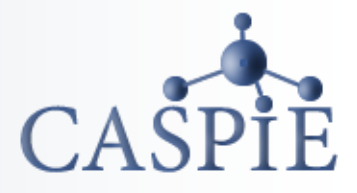

- **When you have control of the camera there will be a green countdown clock above the 'Start Control' button.**
- **Click on the '- select camera presets' drop down and select one of the presets to move the camera to a different position.**
- **Only preset positions are available for viewing.**

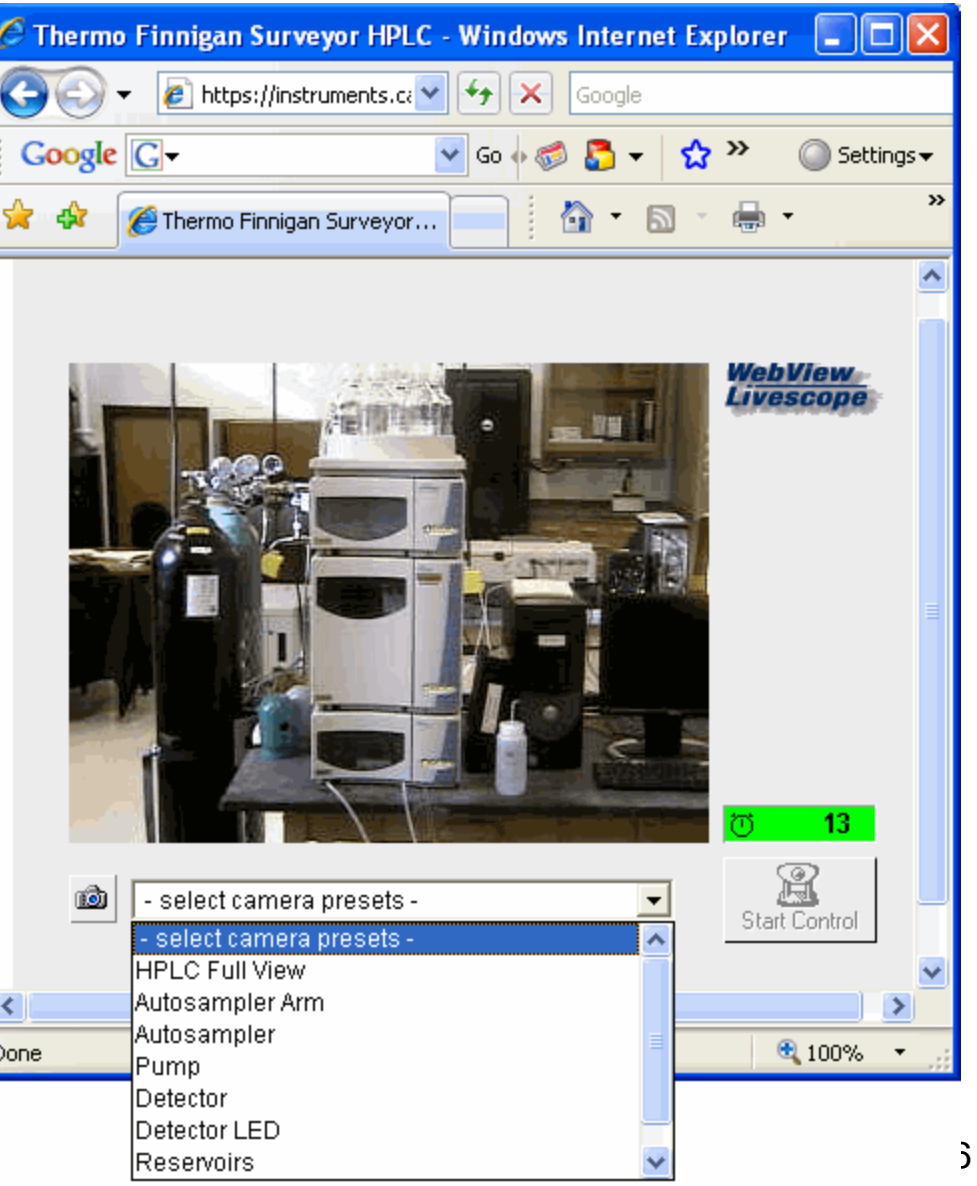

# *Launch the HPLC Remote Control Software*

- **To launch the HPLC remote control software go back to the CASPiE Web Interface browser window (a) and click once on the 'HPLC Remote Control' icon.**
- **After the EZChrom Elite software launches double-click on the "CASPiE HPLC Control' icon to connect to the instrument (b).**

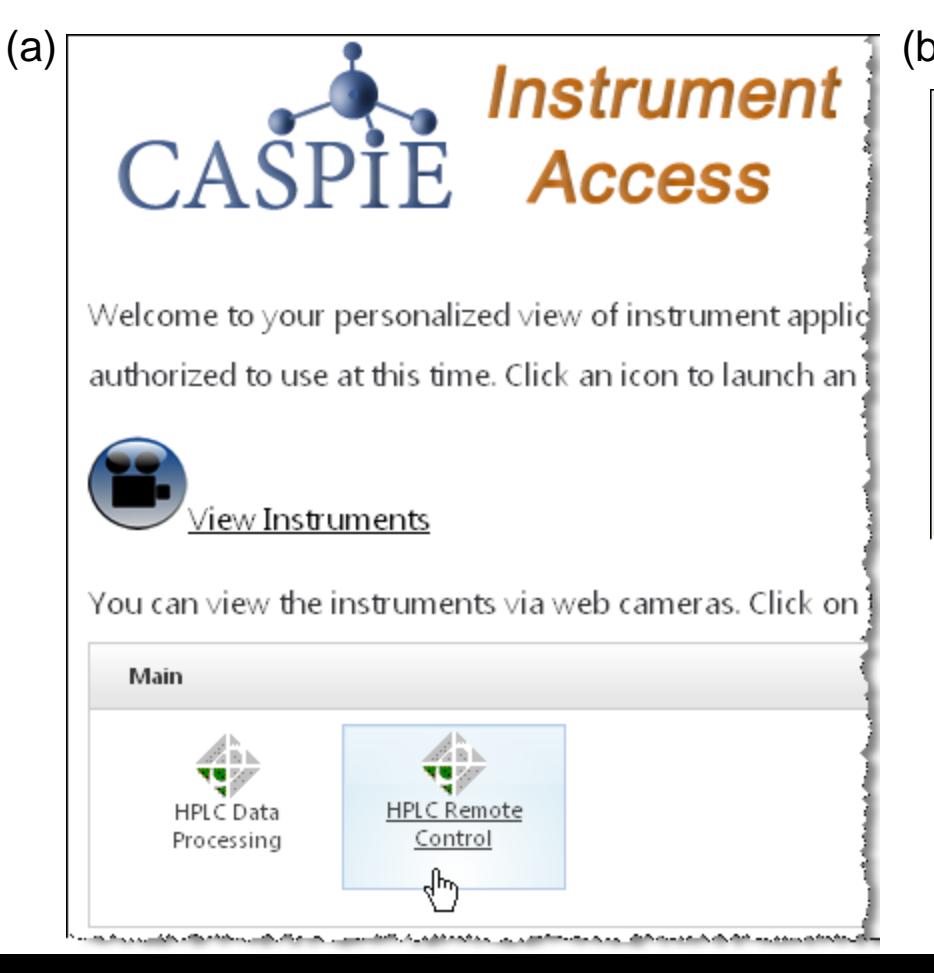

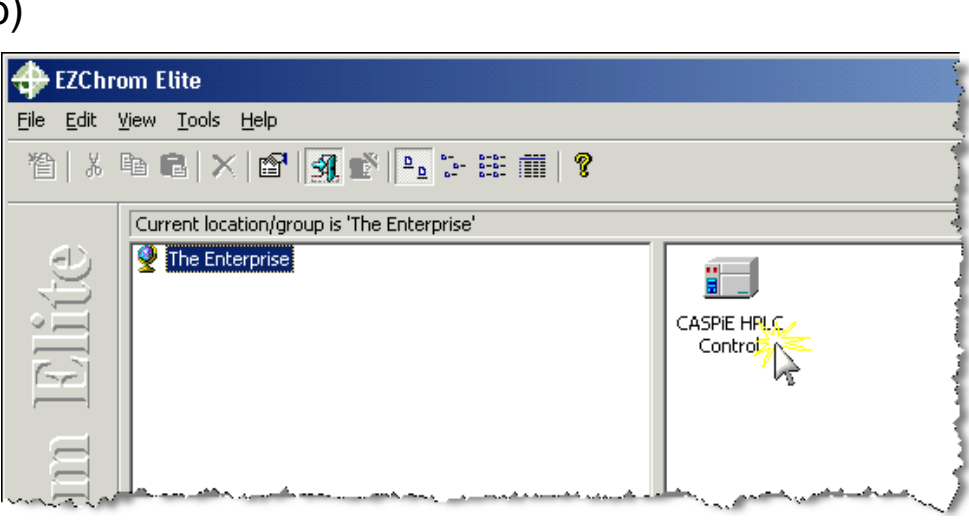

# *Instrument Wizard*

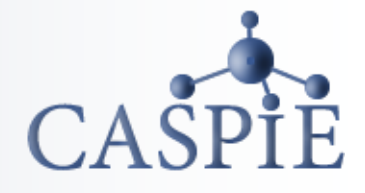

- **The next screen will have an 'Instrument Wizard' window.**
- **Click on the 'Run one sample' icon.**
- **A new window will open called 'Single Run Acquisition'.**

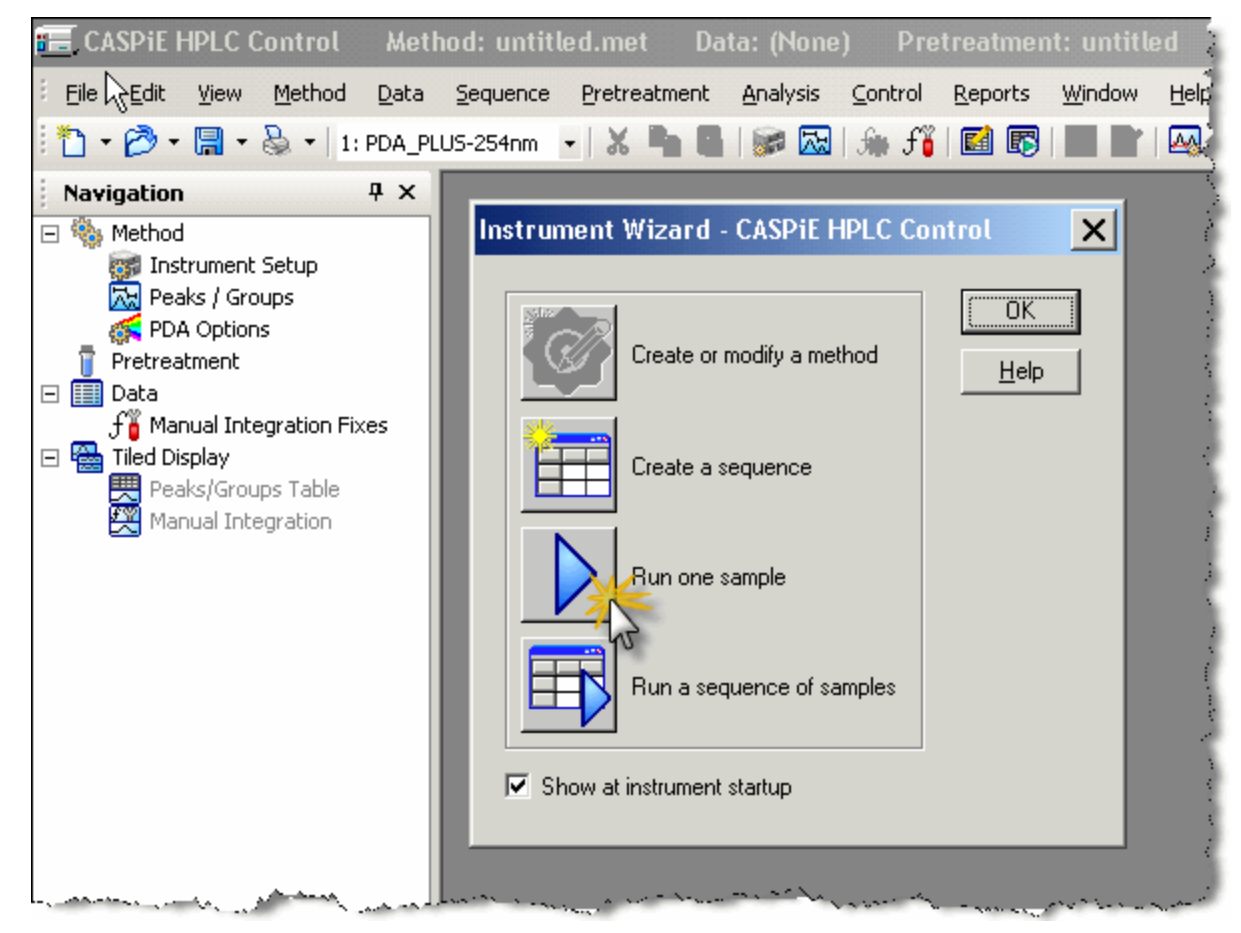

# *Single Run Acquisition Window*

- **In the 'Single Run Acquisition' window click on the file open icon to the right of the method box (a).**
- **The Open Method File window will open. Select the AscorbicAcid.met file and click 'Open' (b).**

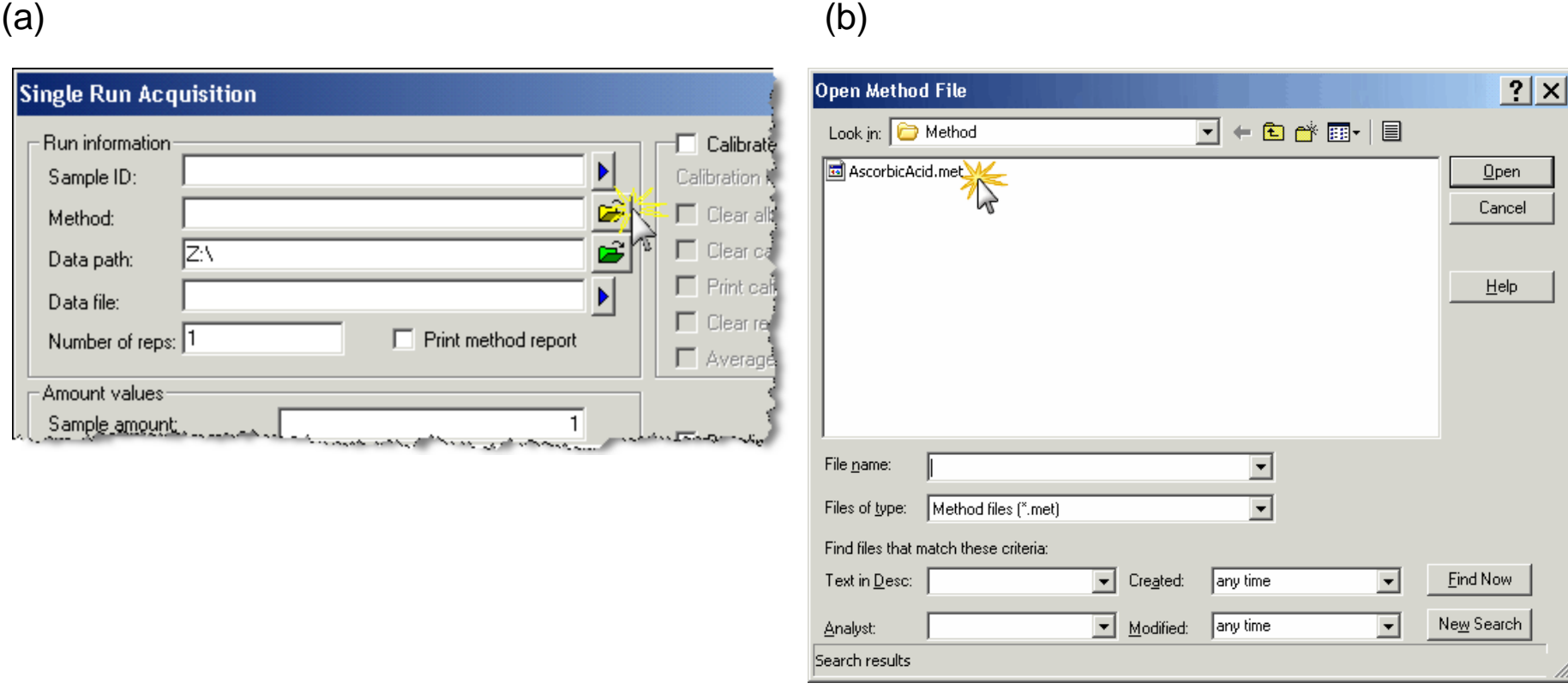

 $CA$ 

9

# *Enter Sample Information*

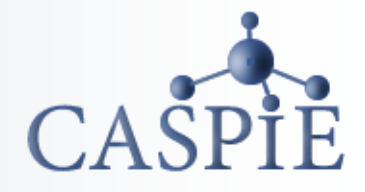

- **Enter a sample ID (1) and data file name (2) of your choosing.**
- **In the 'Vial' box (3) enter 'A;A1'.** *Correct entry is very important because this is the location of the demonstration sample.*
- **Keep the default entries in the remaining information boxes. The injection volume should be 10 µL.**

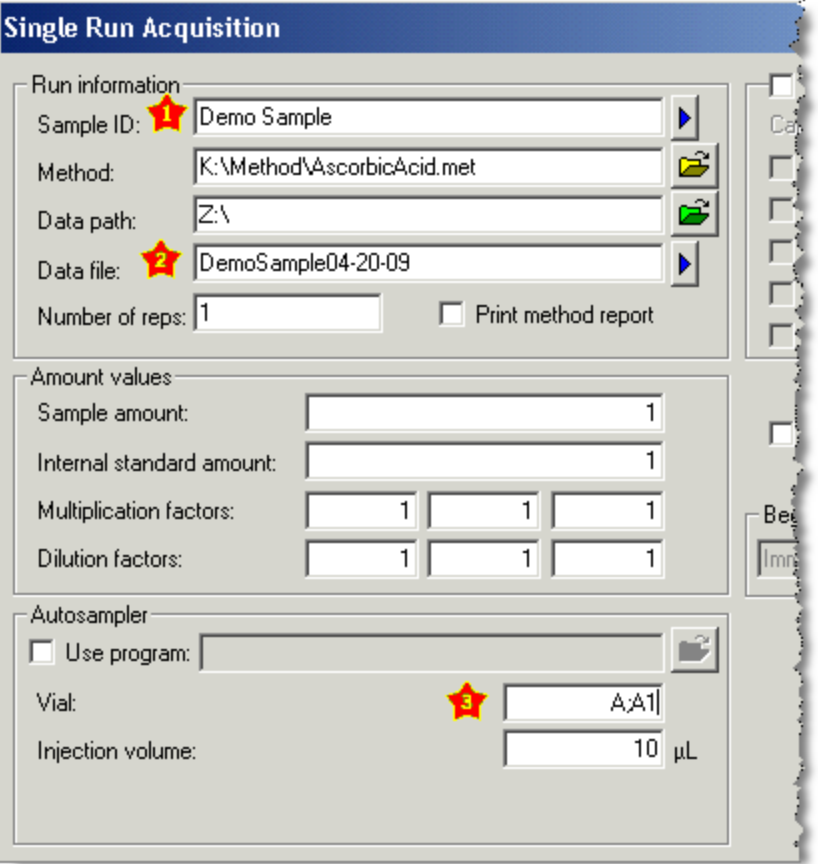

#### *Start Run*

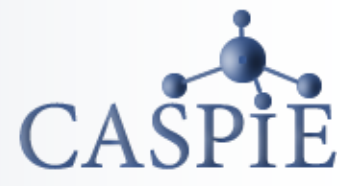

- **Double check the vial location; it should be A;A1.**
- **To initiate your run, click the start button in the 'Single Run Acquisition' window.**

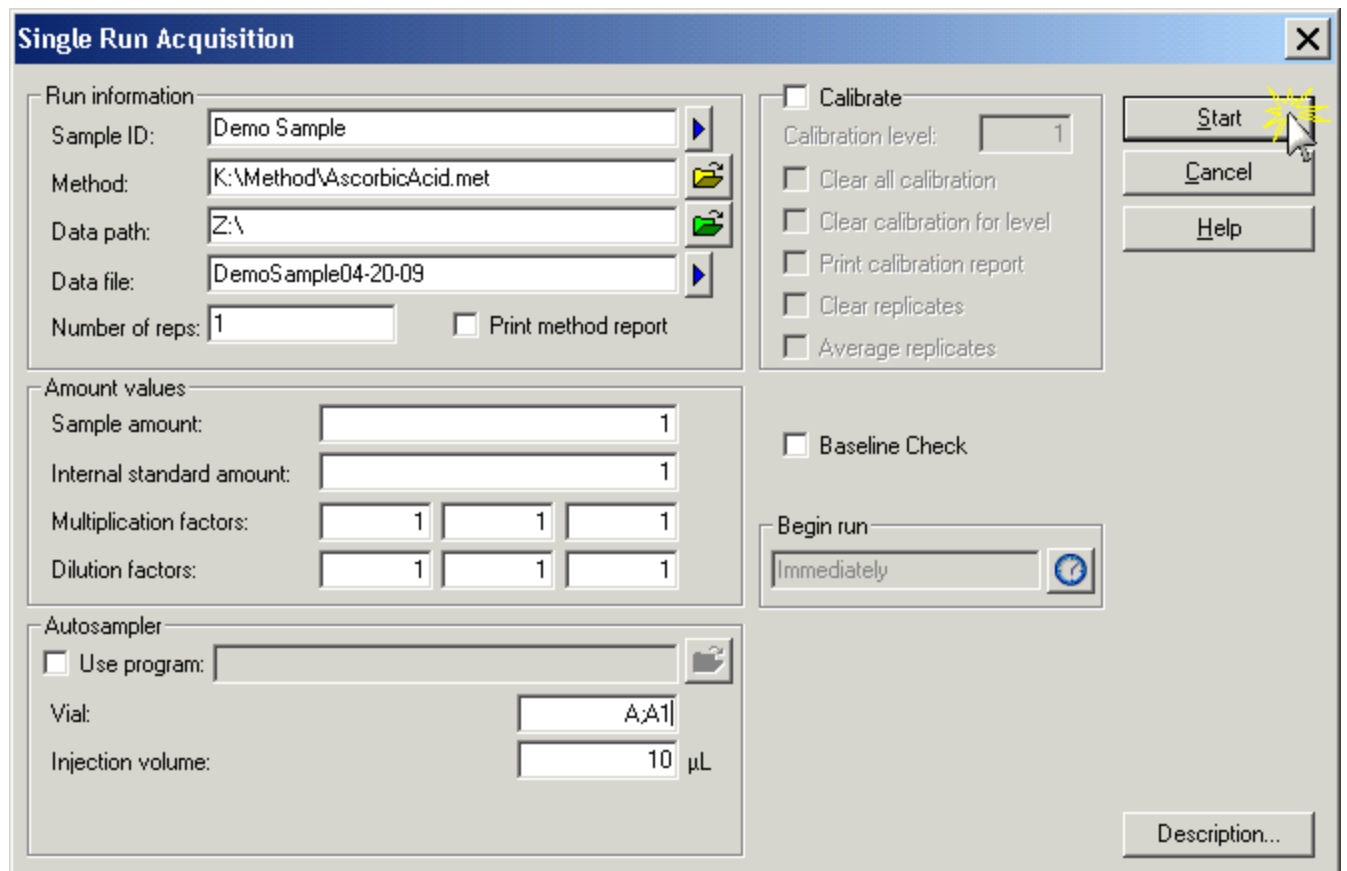

# *Chromatogram Window*

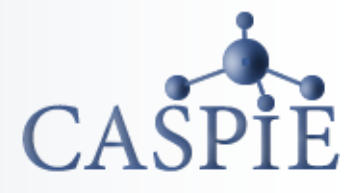

- **After the run is started a chromatogram window labeled 'PDA\_PLUS-242nm' will open.**
- **The chromatogram window will update during the run.**

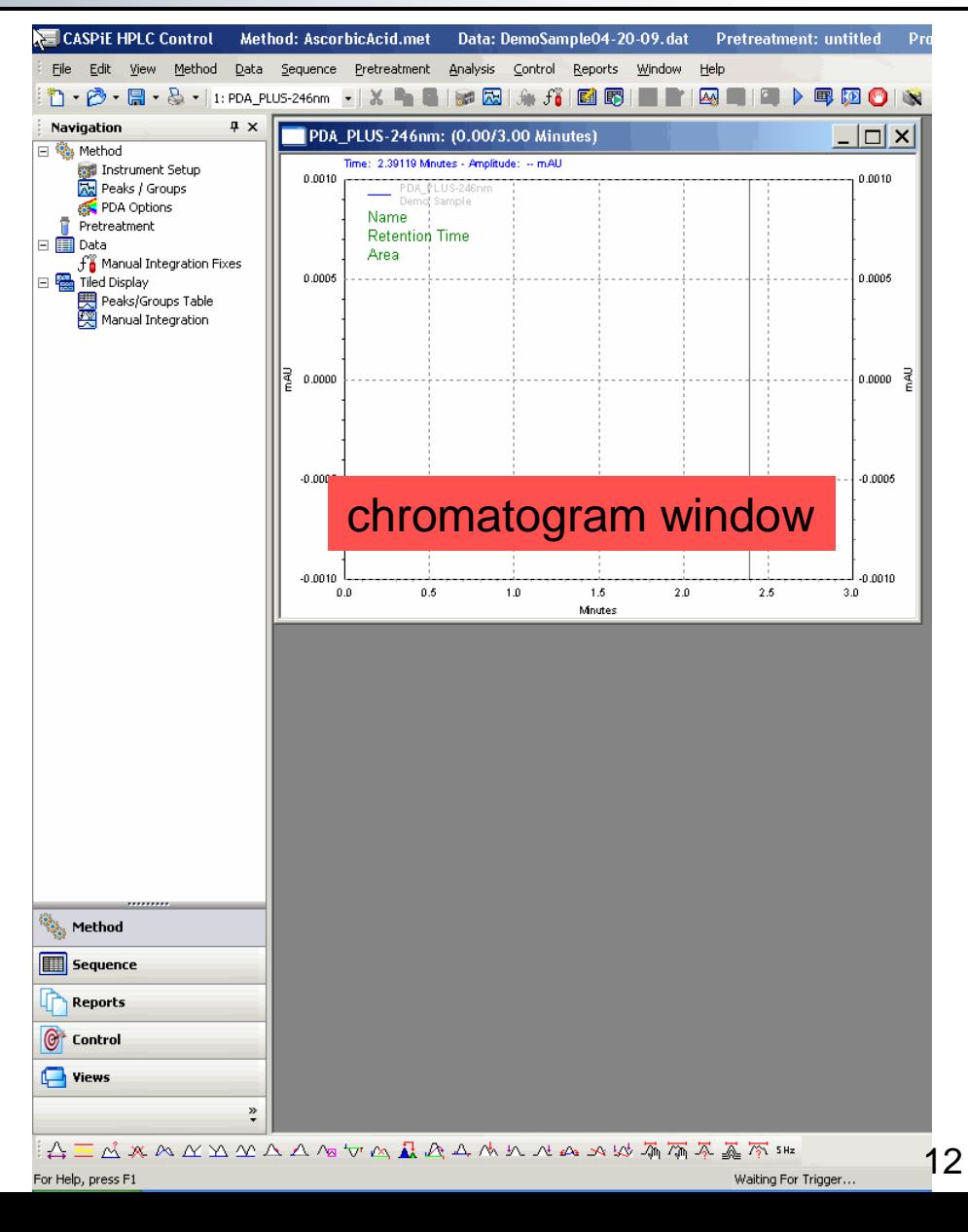

#### *Instrument Status*

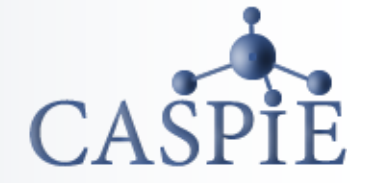

- **At the start of the run the instrument will take a few seconds to get the sample ready.**
- **The status of the instrument during a run is shown at the bottom of the screen.**
- **When the sample is running the status will read 'Running sample…'**

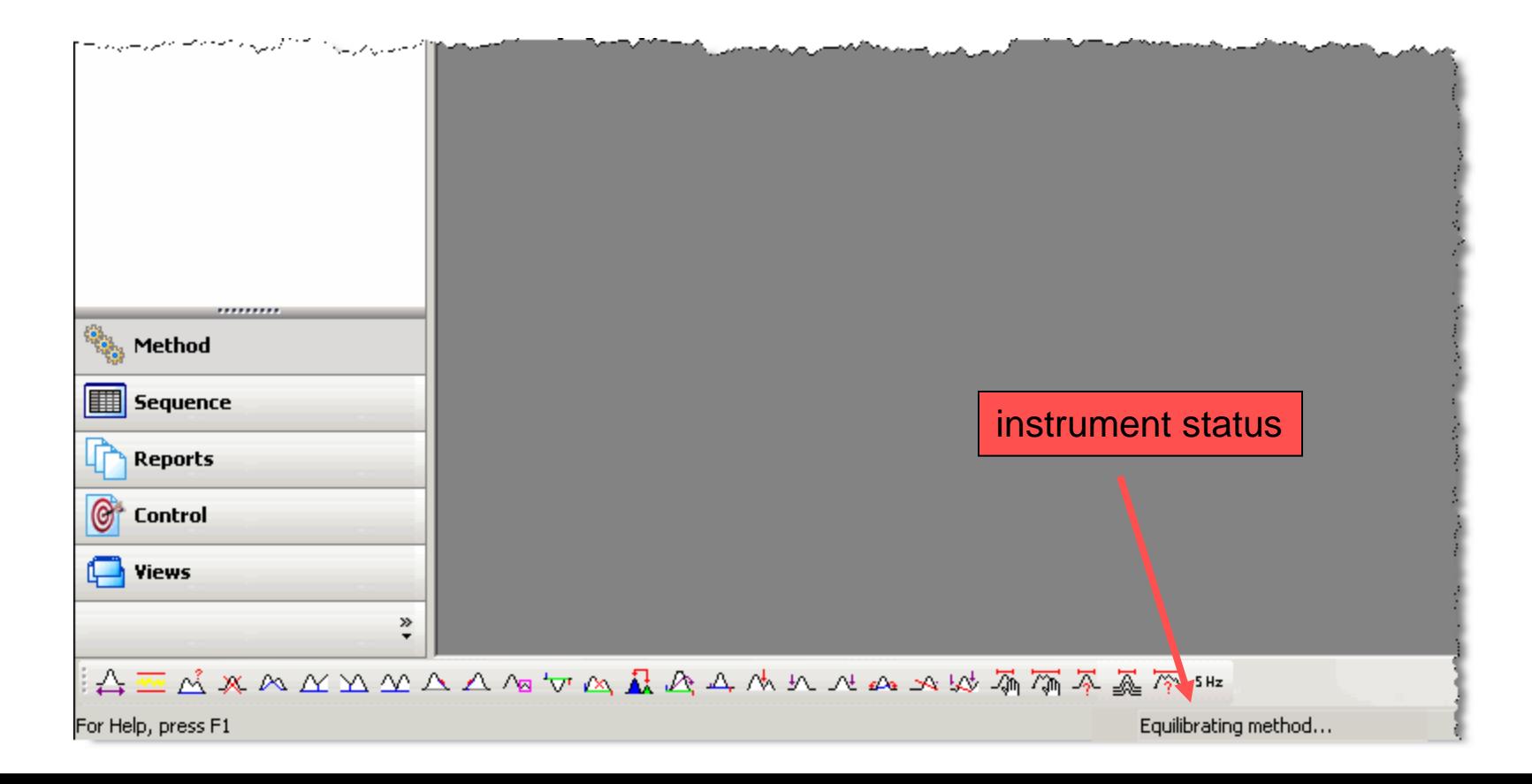

# *Data Collection*

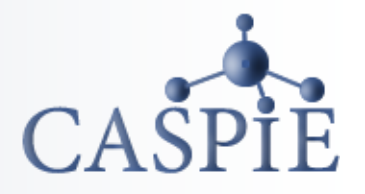

- **It will take 3 minutes to collect the chromatogram.**
- **An example chromatogram collection is shown here.**
- **The y axis will autoscale as the maximum signal changes.**

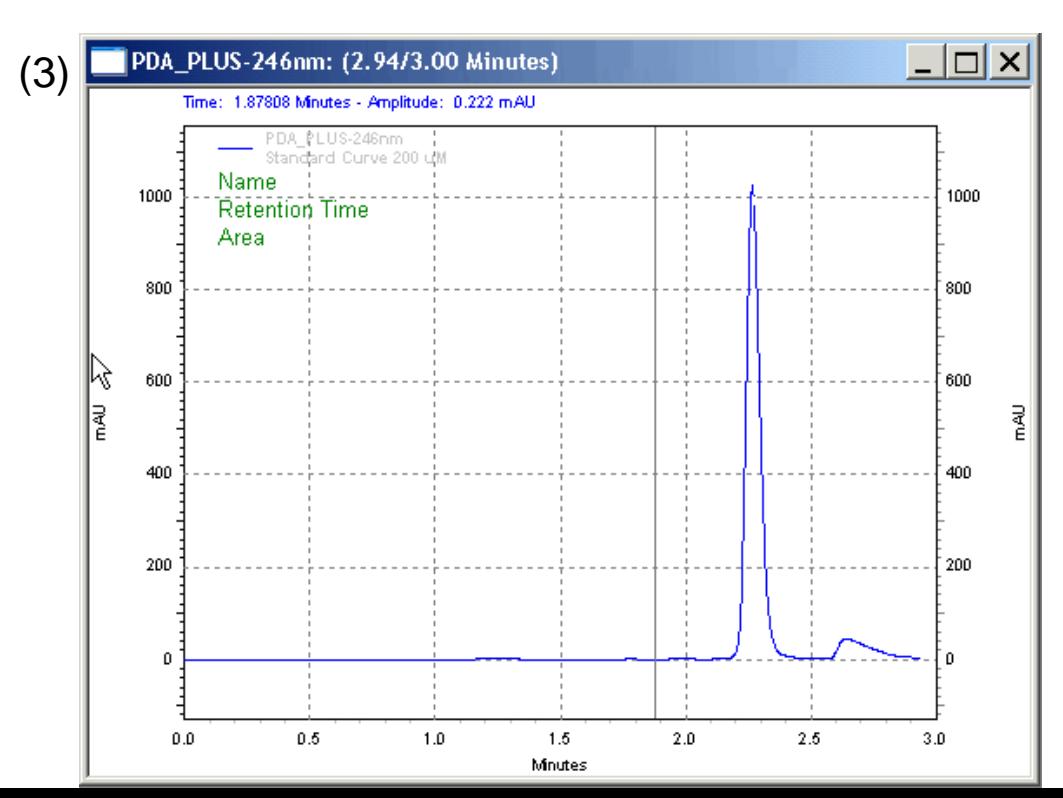

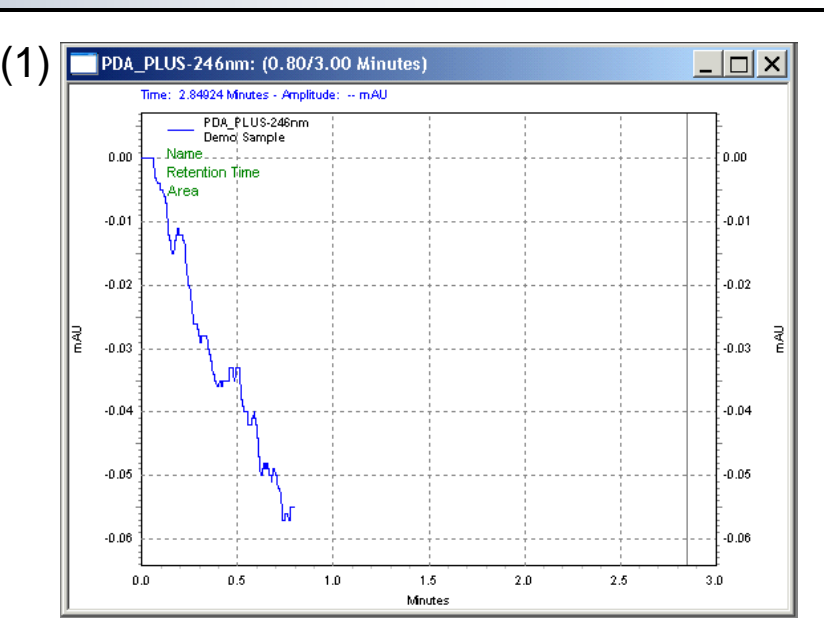

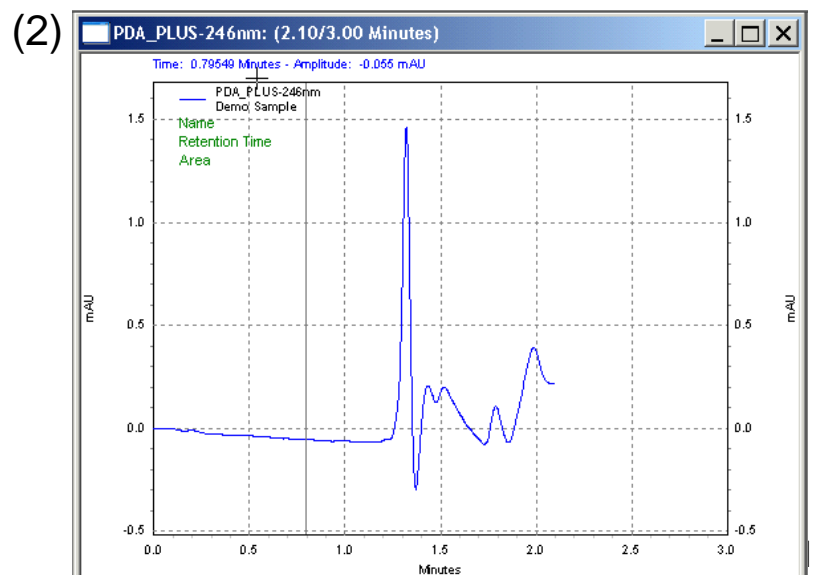

### *Run Finished*

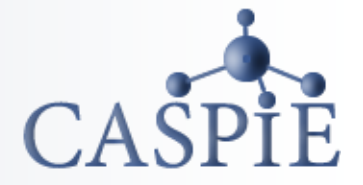

- **When the run is finished the software will integrate the peaks and display the results.**
- **You are now finished collecting data and can exit the program.**

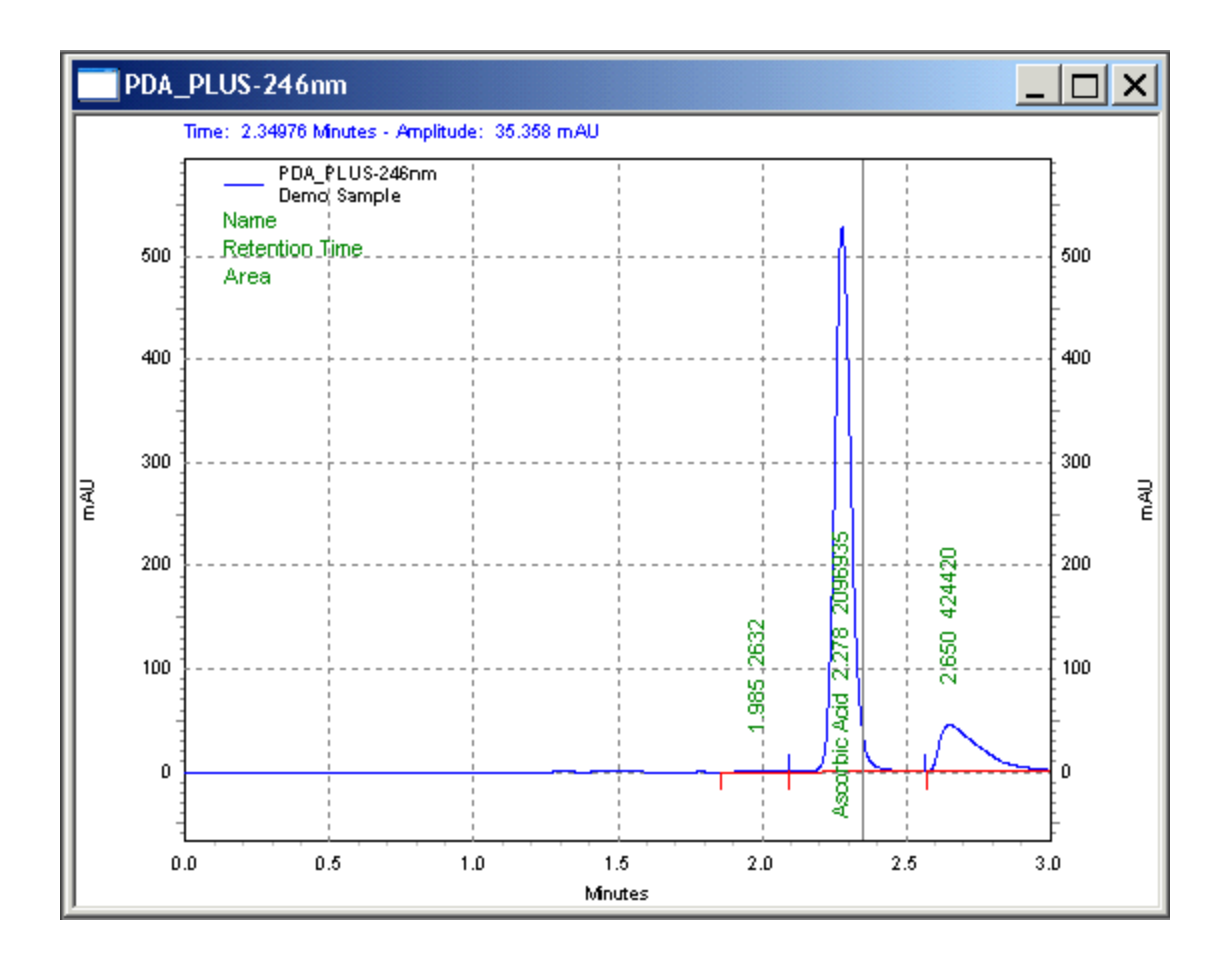

#### *Close Windows*

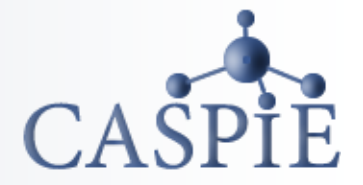

- **Remember, DO NOT make any changes to the instrument.**
- **Exit all EZChrom Elite HPLC software windows.**

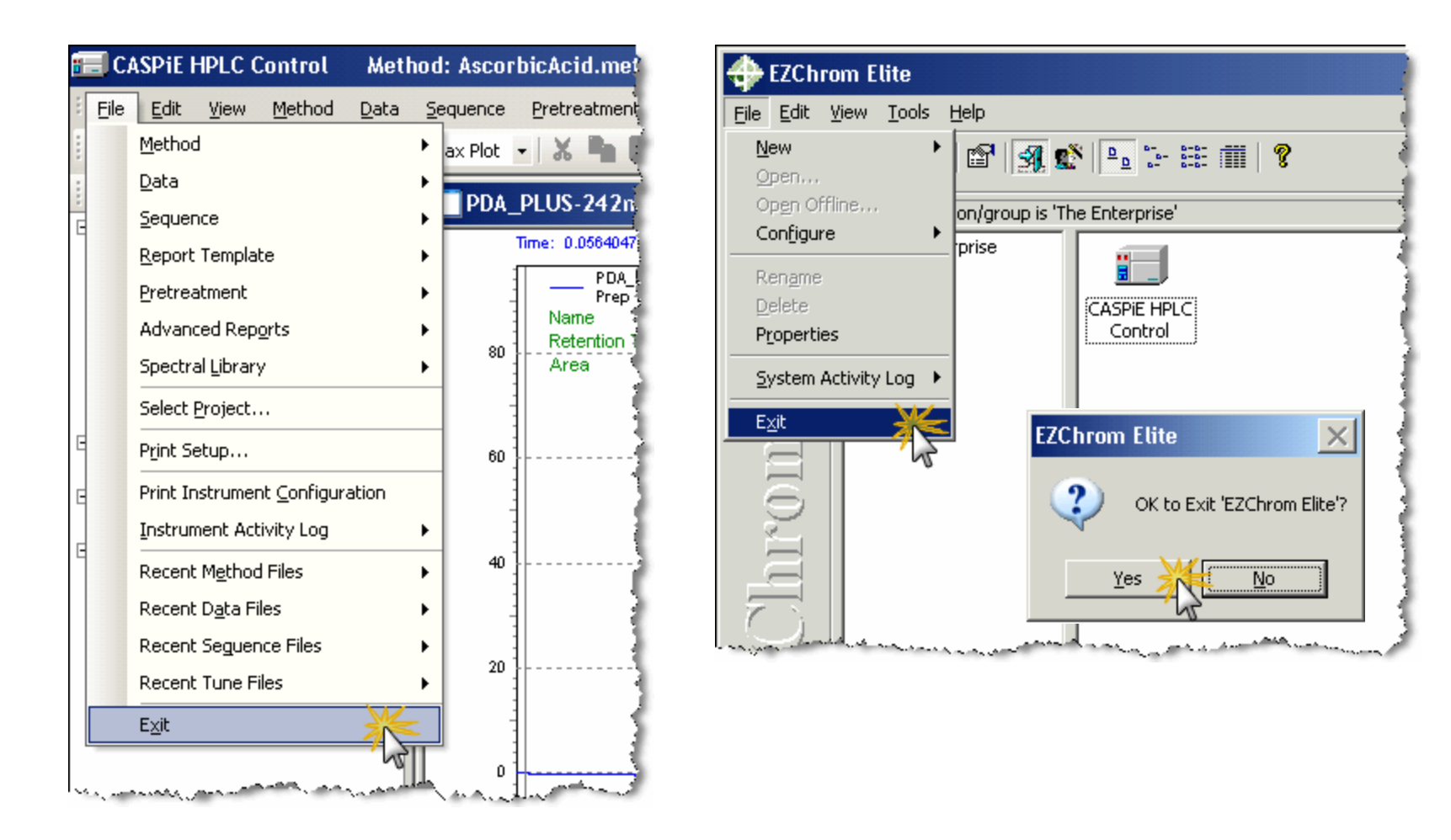